**Instytut Fizyki Doświadczalnej** Wydział Matematyki, Fizyki i Informatyki UNIWERSYTET GDAŃSKI

# <span id="page-0-0"></span>Pomiar widm Ramana monokryształów krzemu (Si) i diamentu (C)

**DLF** 

**DYDAKTYCZNE LABORATORIUM** 

**FIZYCZNE** 

**Ćwiczenie 22** 

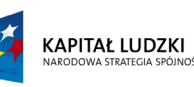

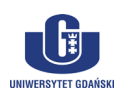

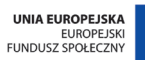

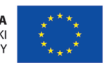

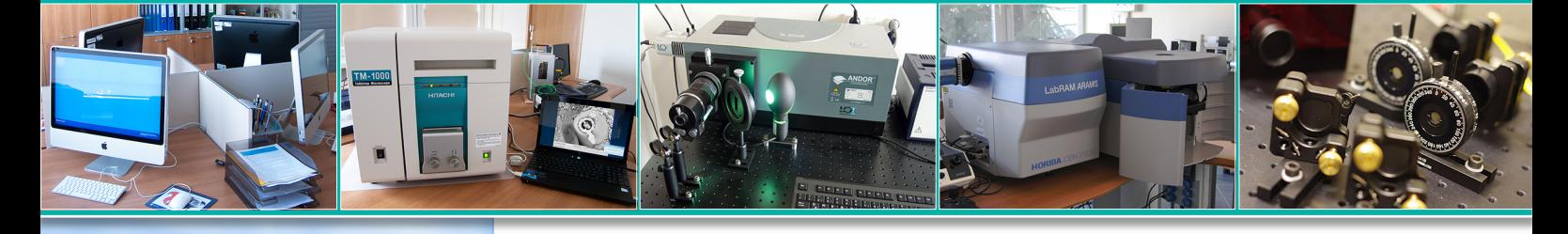

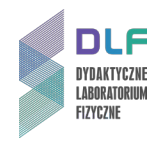

### **I. Zagadnienia do opracowania.**

- 1. Ruchy jąder w cząsteczkach dwu- i wieloatomowych:
	- a) model oscylatora harmonicznego;
	- b) model oscylatora anharmonicznego.
- 2. Drgania normalne cząsteczek wieloatomowych.
- 3. Widma oscylacyjne cząsteczek wieloatomowych.
- 4. Drgania sieci krystalicznej; fonony optyczne i akustyczne.
- 5. Struktura elektronowa cząsteczek:
	- a) stany elektronowe cząsteczek;
	- b) energie stanów elektronowych;
	- c) orbitale molekularne.
- 6. Pochodzenie pasm energetycznych w ciele stałym:
- 7. Struktura krystaliczna diamentu i krzemu:
	- a) wiązania kowalencyjne;
	- b) symetria kryształu.
- 8. Struktura krystaliczna grafitu i fulerenów.
- 9. Typy wiązań atomów węgla.
- 10. Elektronowe widma pasmowe cząsteczek:
	- a) absorpcja promieniowania;
	- b) zasada Francka-Condona;
	- c) moment przejścia;
	- d) reguły wyboru dla przejść optycznych;
	- e) emisja promieniowania;
	- f) widmo absorpcji w podczerwieni.
- 11. Klasyczna teoria rozpraszania Ramana:
	- a) rozproszenie Rayleigha;
	- b) rezonansowe rozproszenie Ramana;
	- c) widmo rozproszenia ramanowskiego widmo stokesowskie i antystokesowskie;
	- d) polaryzacja promieniowania rozproszonego.
- 12. Układy doświadczalne do badania widm Ramana:
	- a) monochromator układ optyczny i zasada działania;
	- b) budowa i zasada działania laserów;
	- c) fotopowielacz budowa i zastosowanie.

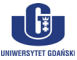

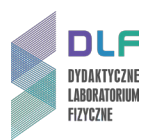

## **II. Zadania doświadczalne.**

1. Zapoznać się z układem pomiarowym przedstawionym na *Zdjęciach 1*, 2 i 3.

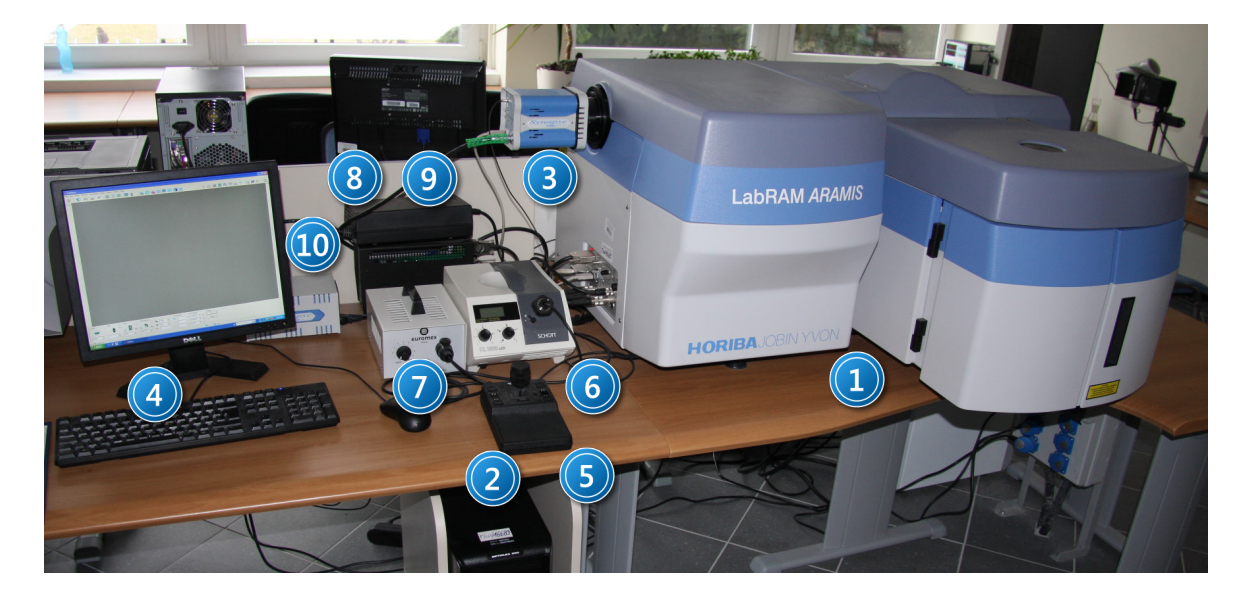

Zdjęcie. 1 Układ pomiarowy -widok z przodu : 1 - spektrometr Ramana ; 2 - komputer; 3 - kamera CCD; 4- monitor z *klawiaturą; 5 – joystick sterujący stolikiem x,y,z mikroskopu; 6 – oświetlacz mikroskopu; 7 – oświetlacz mikroskopu dla próbek przeźroczystych; 8 – transformator; 9 – zasilacz do stolika x, y, z mikroskopu; 10 – zasilacz do kamery CCD.*

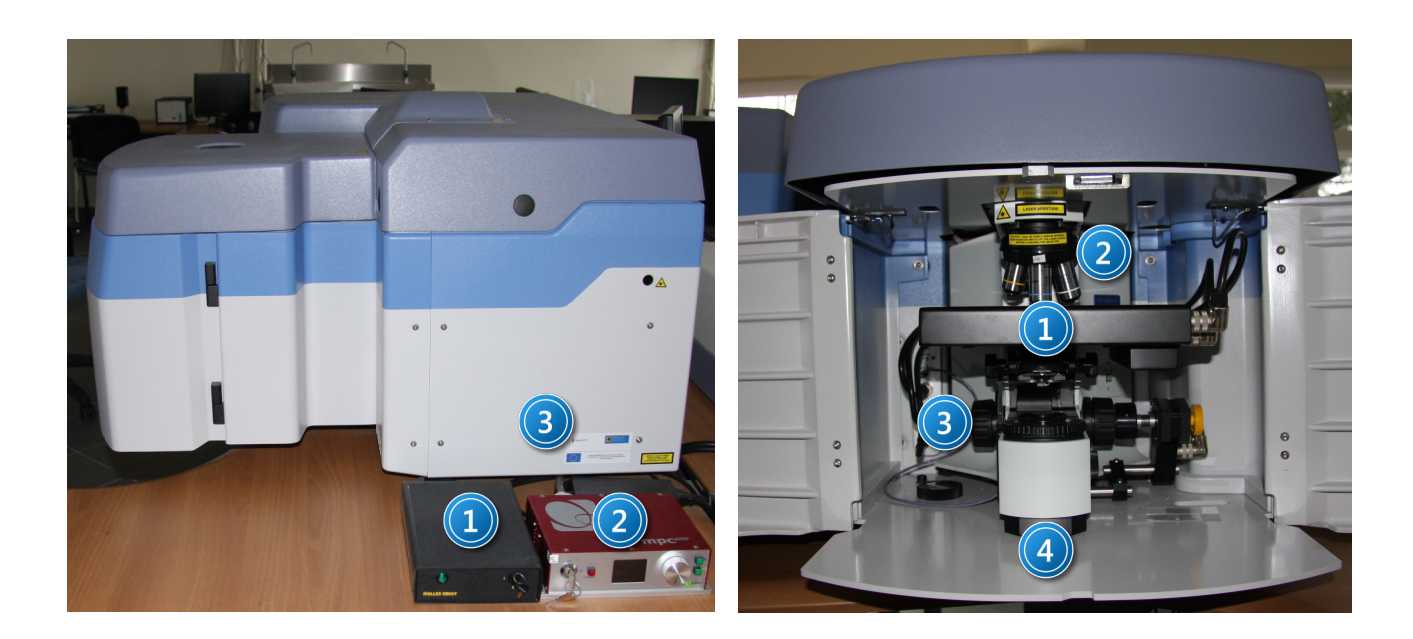

*Zdjęcie 2. Układ pomiarowy – widok z boku: 1 – zasilacz lasera He-Ne; 2 – zasilacz lasera YAG:Nd; 3 – spektrometr Ramana.*

*Zdjęcie 3. Komora spektrometru: 1 – stolik x, y, z mikroskopu; 2 – obiektywy mikroskopu; 3 – śruba przesuwu w kierunku z; 4 – kondensor z polaryzatorem.*

2. Włączyć zasilanie spektrometru Ramana, kamery CCD i stolika xyz mikroskopu konfokalnego wyłącznikiem na listwie zasilającej.

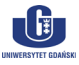

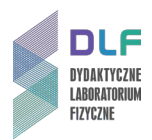

- 3. Włączyć laser He-Ne przez przekręcenie kluczyka na obudowie zasilacza lasera (1 na *Zdjęciu 2*) (na obudowie zapali się zielona dioda).
- 4. Włączyć komputer. Na ekranie monitora pojawi się pulpit Windows XP. Uruchomić oprogramowanie "LabSpec 5" (zaznaczona ikona na *Zdjęciu 4*).

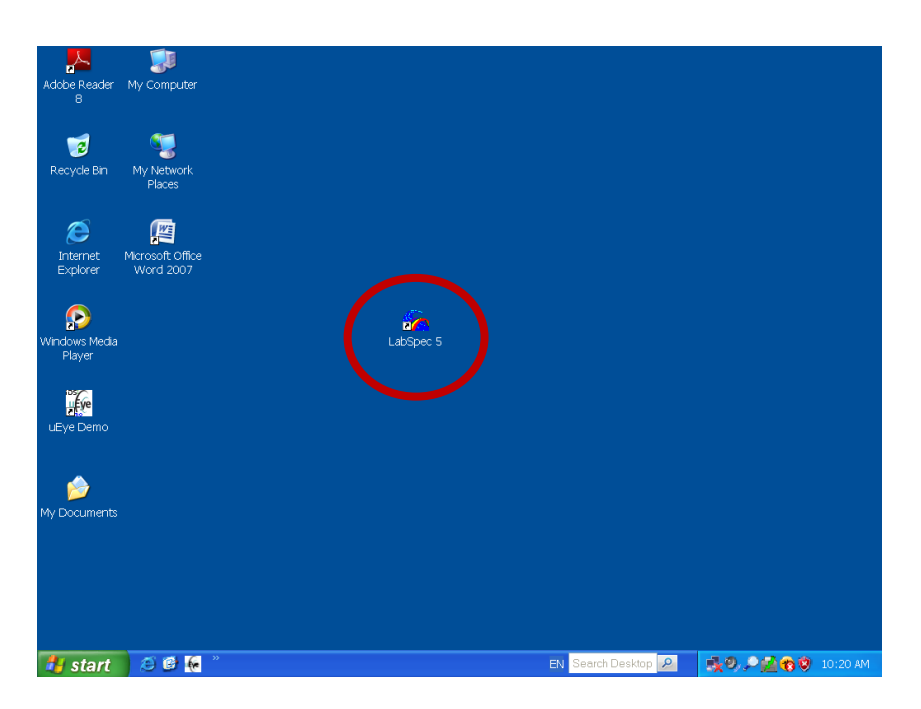

*Zdjęcie 4. Widok ekranu monitora przed rozpoczęciem pomiarów. Zaznaczono program do mierzenia widm Ramana.*

Na ekranie pojawi się okno jak na *Zdjęciu 5*.

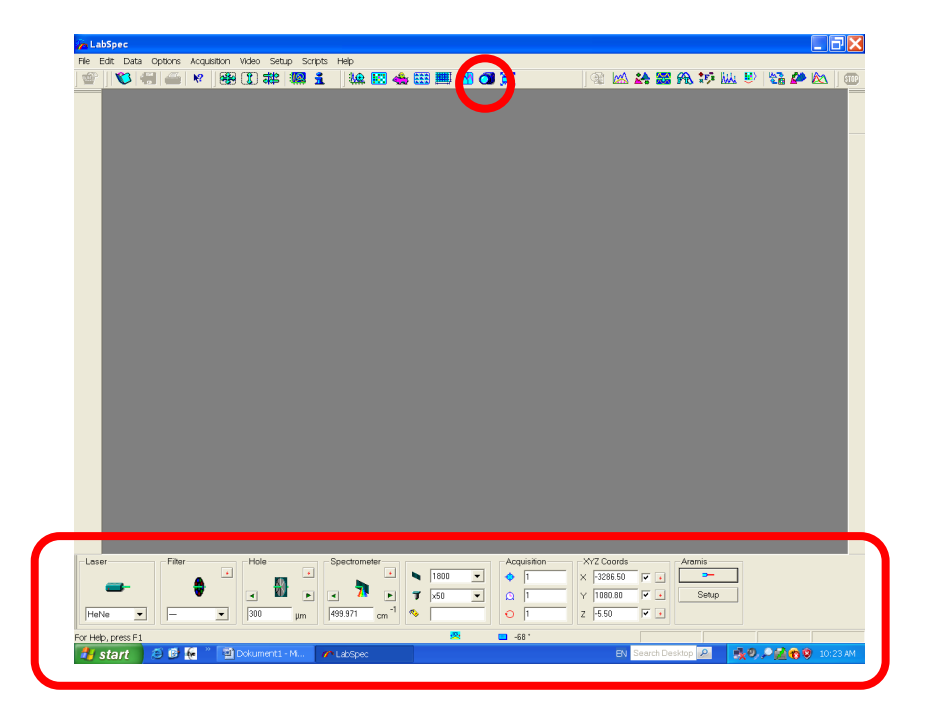

*Zdjęcie 5. Widok ekranu monitora z zaznaczonym trybem pracy Video. Zaznaczono ikonę trybu pracy video (u góry) oraz menu ustawienia parametrów pomiaru (na dole).*

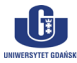

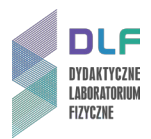

5. Włączyć kamerę – (ikona tryb pracy video zaznaczona na *Zdjęciu 5*). Na ekranie pojawi się tryb pracy video (*Zdjęcie 6*).

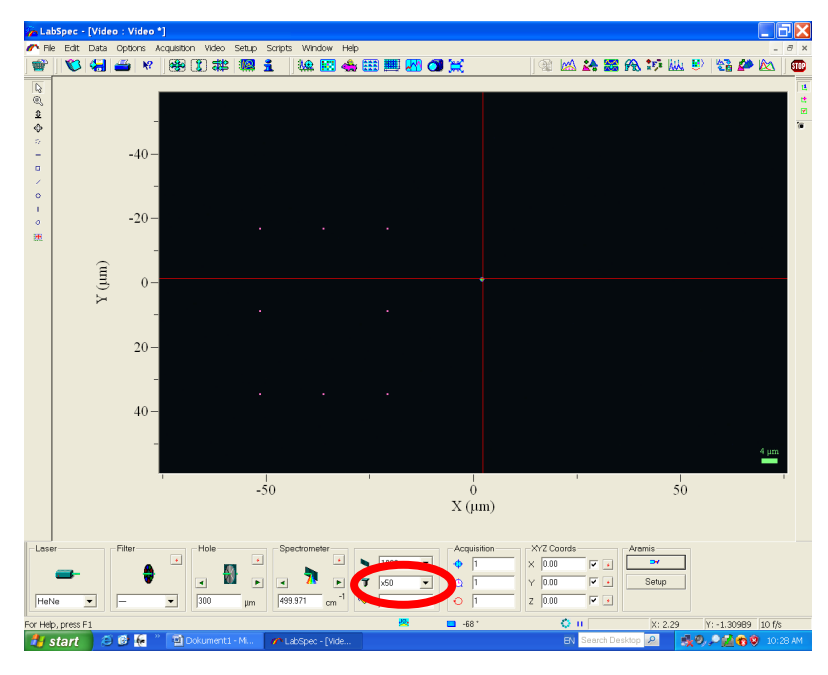

*Zdjęcie 6. Ikona wyboru obiektywu mikroskopu konfokalnego. Dla Si i C wybrać obiektyw x50LWD.*

- 6. W komorze spektrometru (*Zdjęcie 3*) wybrać obiektyw x 50 LWD dla pomiaru krzemu i diamentu. Ten sam obiektyw wybrać w oknie "menu ustawienia parametrów pomiaru" (Zdjęcie *6*).
- 7. Włączyć oświetlacz górny KL 1500 (6 na *Zdjęciu 1*). Wyłącznik znajduje się w dolnej części panelu. Ustawić pokrętło lewe w pozycji 4 natomiast pokrętło prawe w pozycji C.
- 8. Umieścić próbkę krzemu lub diamentu na stoliku mikroskopu. Pokręcając pokrętłem "z" stolika mikroskopu (3 na *Zdjęciu 3*) zogniskować wiązkę światła na próbce aż do uzyskania obrazu powierzchni próbki na monitorze (*Zdjęcie 7*).
- 9. Uzyskać ostry obraz powierzchni badanej próbki poprzez delikatne pokręcanie pokrętłem joysticka lewo-prawo. Właściwy obraz powierzchni próbki przedstawia *Zdjęcie 8*.

Zatwierdzić aktualną pozycję stolika z próbkę w oprogramowaniu spektrometru naciskając trzy czerwone przyciski w ikonie XYZ Coords. Współrzędne x, y, z stolika (XYZ Coords) przyjmą wtedy wartości zerowe.

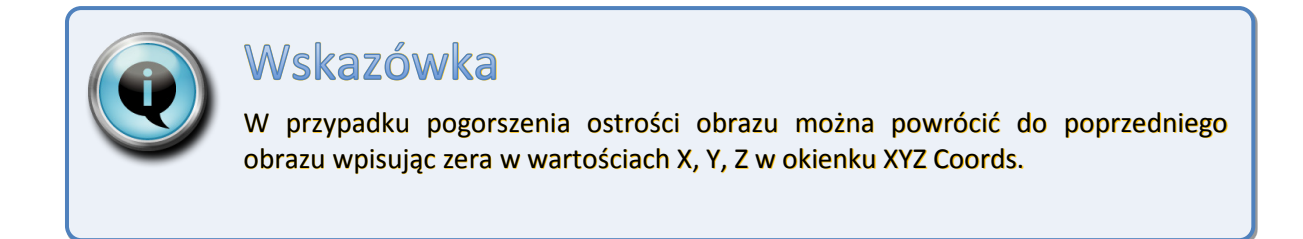

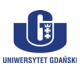

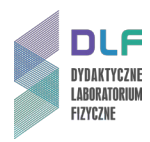

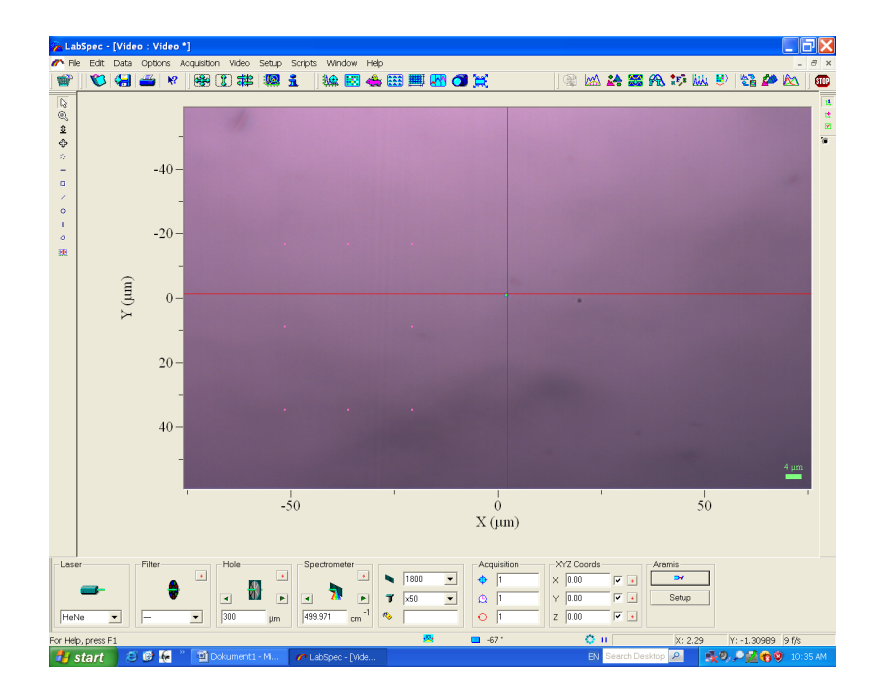

*Zdjęcie 7. Nieostry obraz powierzchni badanej próbki na monitorze.*

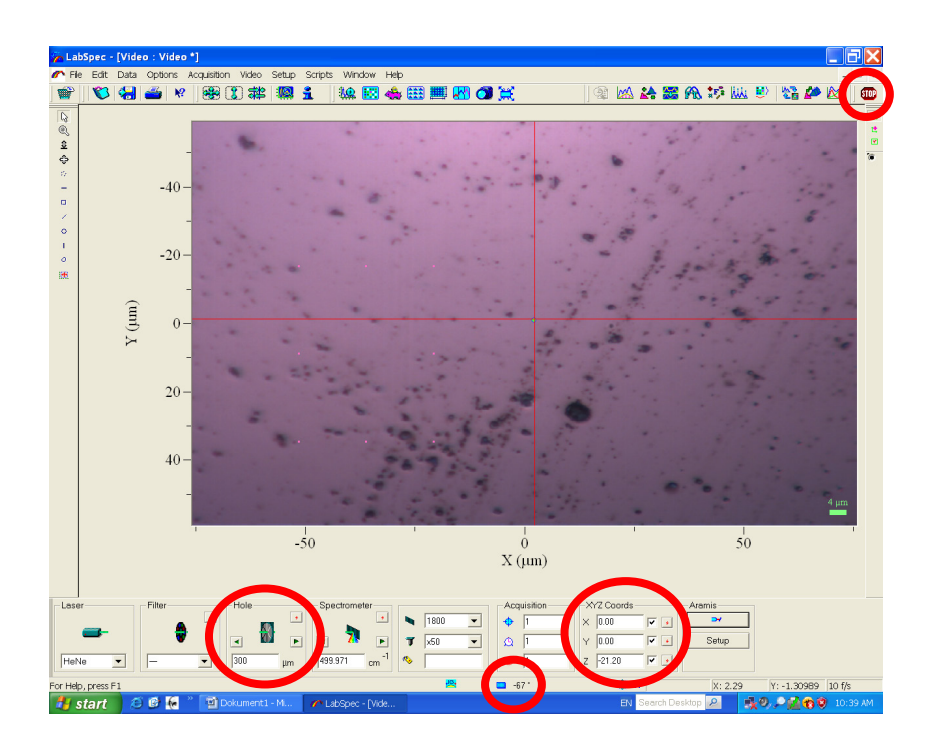

*Zdjęcie 8. Wyraźny obraz powierzchni próbki. Zaznaczono: ikonę Stop (u góry); ikony przesłony mikroskopu (Hole) oraz kontroli pozycji stolika mikroskopu (XYZ Coords), temperaturę detektora (na dole).*

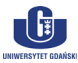

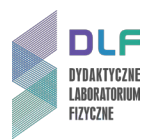

- 10. Sprawdzić temperaturę detektora powinna być niższa niż 60<sup>o</sup>C (*Zdjęcie 8*).
- 11. Wyłączyć oświetlacz górny (6 na *Zdjęciu 1*) wyłącznikiem w dolnej części panelu. Wyłączyć tryb video przez uaktywnienie ikony Stop (*Zdjęcie 8*). Odczekać około 10 sekund.

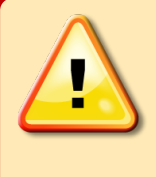

# **UWAGA!**

**Należy bezwzględnie wyłączyć tryb pracy wideo podczas pomiaru widma. W przeciwnym razie może nastąpić uszkodzenie kamery video.**

- 12. W celu rejestracji widma należy przejść do trybu pracy w czasie rzeczywistym (Real Time Domain - RTD). Przed przejściem do trybu RTD należy sprawdzić ustawienia w oknach dialogowych "menu ustawienia parametrów pomiaru" na dole ekranu (*Zdjęcie 9*):
	- Laser wybrać laser He-Ne;
	- Filter ustalić D1;
	- Hole wpisać 50um i nacisnąć enter;
	- Siatka wybrać 600l/mm;
	- Obiektyw wybrać x50 LWD;
	- Acquisition w kolejnych oknach wpisać parametry pomiaru widma: 1,1,1 lub 1,1,10;
	- Upewnić się, że dla XYZ Coords we wszystkich oknach wpisane są wartości 0, 0, 0;
	- Włączyć laser przez uaktywnienie okna Aramis;
	- Spectrometer wpisać wartość 0 cm<sup>-1</sup>.

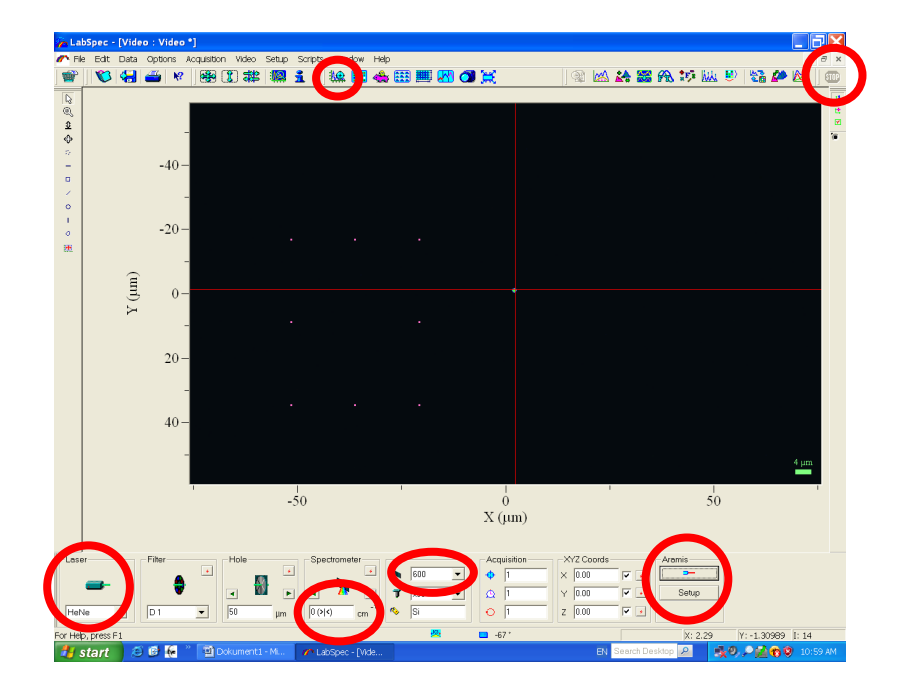

*Zdjęcie 9. Wybór parametrów przy rejestracji widma w czasie rzeczywistym RTD. Zaznaczono: ikony trybu RTD i Stop (u góry) oraz ikony wybór lasera, zerowego rzędu widma, siatki, włączania – wyłączania lasera (na dole).*

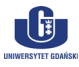

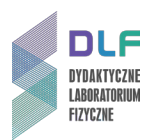

13. Włącz tryb RTD przez uaktywnienie ikony RTD na górze ekranu (*Zdjęcie 9*).

Jeśli przesunięcie linii na ekranie nie jest większe niż 1 nm przystąpić do dalszych pomiarów.

14. Wyłączyć pomiar przez wciśniecie ikony Stop, ustalić w oknie Spectrometer wartość 1000, następnie powtórnie włączyć tryb RTD przez uaktywnienie ikony RTD na górze ekranu.

W celu uzyskania optymalnego sygnału skorzystać z menu ustawienia z lewej strony ekranu (*Zdjęcie 10*).

Uzyskane obrazy powinny wyglądać jak na *Zdjęciach 10* (dla krzemu) i 11 (dla diamentu).

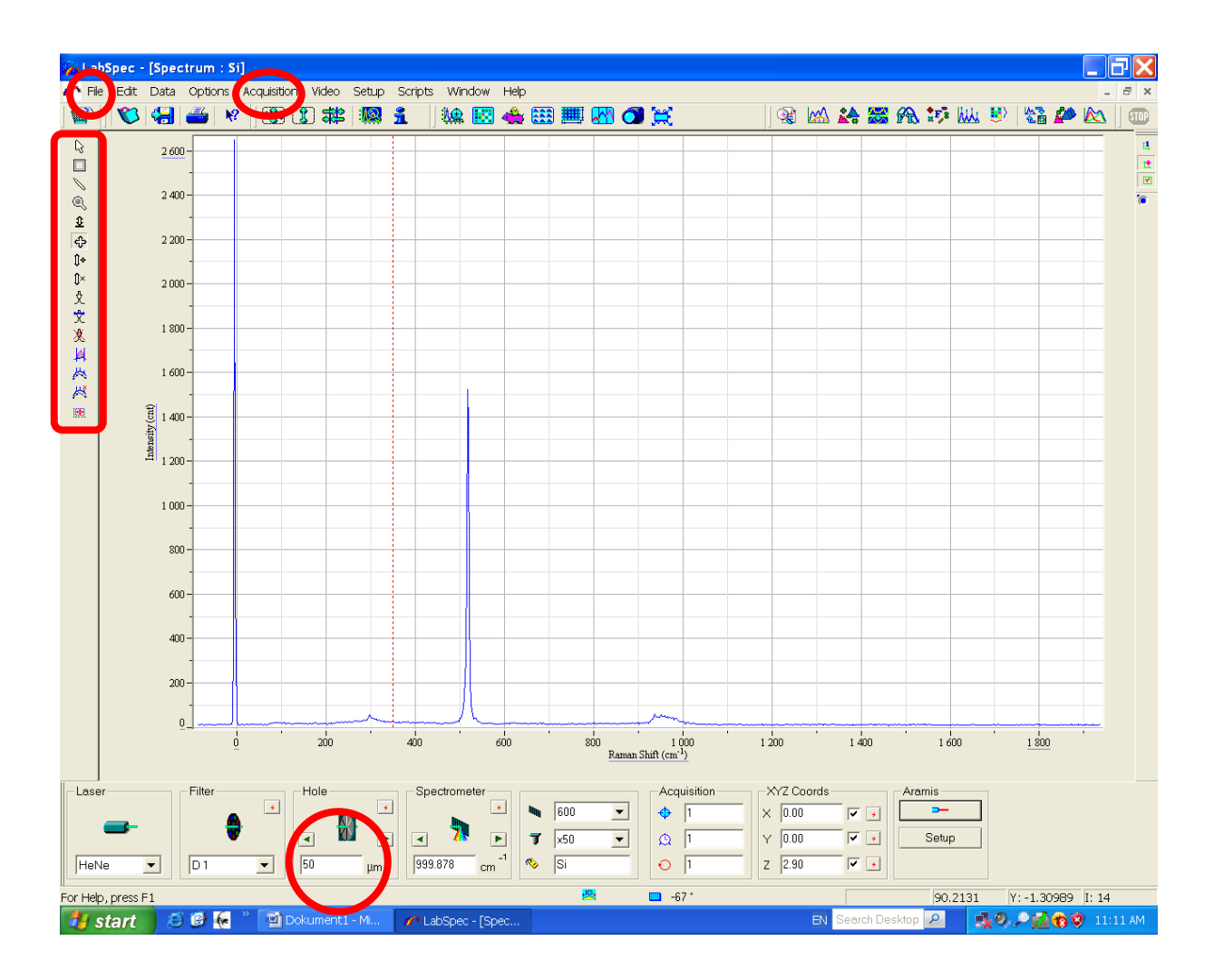

*Zdjęcie 10. Widmo Ramana dla krzemu Si. Zaznaczono: zapis widma (File), Acquisition i Menu ustawiania obrazu (u góry) oraz ikonę przesłony mikroskopu (na dole).*

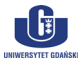

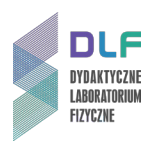

15. Zarejestrować widma. W tym celu zapisać widma przez uaktywnienie zakładki "File" w menu głównym a następnie poprzez wybór opcji "Save as".

Zapisać widmo w dwóch plikach: jedno w formacje \*.ngs; drugie w formacje \*.txt (format txt nadaje się do obróbki przy pomocy programów Microcal Origin i MS Excel).

- 16. Wyłączyć spektrometr. W tym celu zamknąć otwór przesłony mikroskopu okno "Hole" w menu pomiarowym. Z menu głównego w zakładce "Acquisition" uaktywnić opcję "Heat detector". Odczekać aż temperatura detektora wzrośnie powyżej 0 $^0$ C.
- 17. Wyłączyć komputer. Wyłączyć spektrometr (wyłącznikiem na listwie zasilającej).
- 18. Opracować wyniki pomiarowe:
	- a) Przedstawić widma Ramana dla Si i C na wspólnym wykresie;
	- b) Przedyskutować otrzymane energie głównych linii widmowych wykorzystując model opisujący fonony optyczne w krysztale.

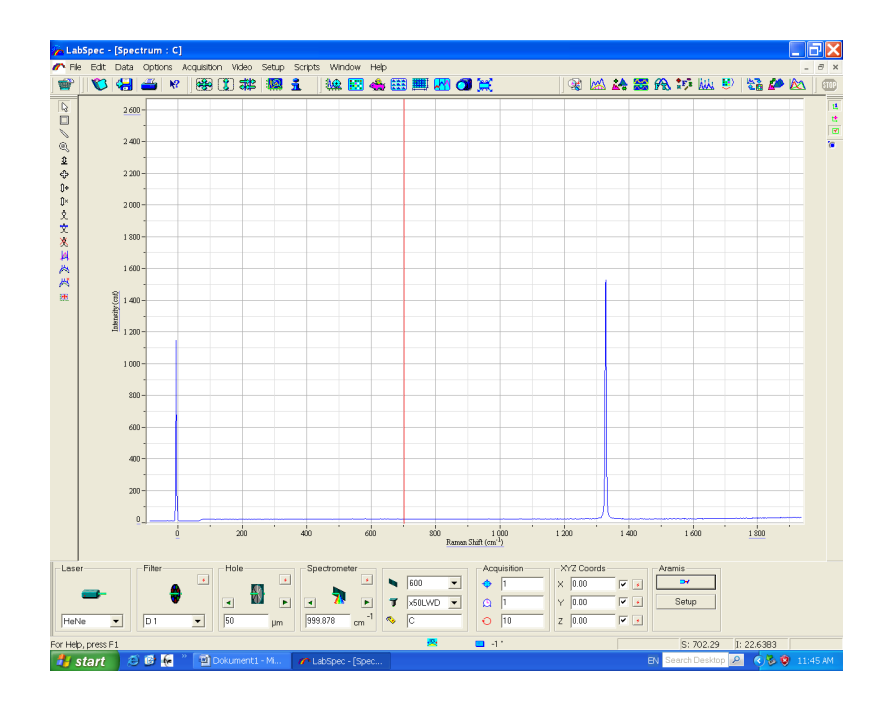

*Zdjęcie 11. Widmo Ramana dla diamentu.*

#### **III. Zestaw przyrządów.**

- 1. Spektrometr ramanowski LabRam Aramis firmy Horiba Yobin Yvon.
- 2. Kamera CCD Synapse firmy Horiba Yobin Yvon.
- 3. Joystick sterowania stolikiem XYZ mikroskopu.
- 4. Dwa oświetlacze mikroskopu dla próbek przeźroczystych i nieprzeźroczystych.
- 5. Transformator.
- 6. Zasilacz do stolika XYZ mikroskopu.
- 7. Zasilacz kamery CCD.
- 8. Zasilacze laserów: He-Ne i YAG:Nd.
- 9. Zestaw komputerowy.

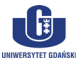

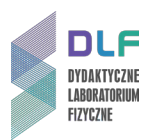

### **IV. Literatura.**

- 1. C. Kittel "Wstęp do fizyki ciała stałego", PWN, Warszawa 1999.
- 2. J.P. Simons "Fotochemia i spektroskopia", PWN, Warszawa 1976.
- 3. Z. Kęcki "*Podstawy spektroskopii molekularnej*", PWN, Warszawa 1992.
- 4. "*Fotochemia i spektroskopia optyczna, ćwiczenia laboratoryjne*", pod redakcją J. Najbara, A. Turka, PWN, Warszawa 2009.
- 5. H. Haken, H. C. Wolf "*Fizyka molekularna z elementami chemii kwantowej*", PWN, Warszawa 2010.
- 6. P. Kowalczyk "Fizyka cząsteczek", PWN, Warszawa 2000.
- 7. E.U. Condon & G. H. Shortley "*The Theory of Atomic Spectra*", Athenaeum Press Limited, Newcastle upon Tyne, 1991.
- 8. J. R. Ferraro, K. Nakamoto, C. W. Brown "*Introductory Raman Spectroscopy*", Elsevier, 2003.
- 9. R. L. Mc Creery "*Raman Spectroscopy for Chemical Analysis*" in Chemical Analysis v. 157, editor J. D. Winefordner.
- 10. Ch. Kittel "*Introduction to Solid State Physics*", Wiley, 2004.
- 11. H. Haken, H.Ch.Wolf "*Molecular Physics and Elements of Quantum Chemistry*", Springer 1995.
- 12. J.P. Simons "*Photochemistry and Spectroscopy*", Wiley, 1971.
- 13. F. Mayinger, O. Feldmann "*Optical Measurements*", Springer, 2001.

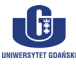